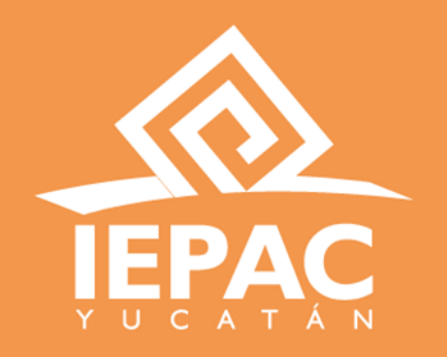

Guía de uso sobre la Plataforma educativa en línea para trámites administrativos para la contratación de Capacitadoras o Capacitadores Asistentes Electorales Locales (CAEL)

iepac.mx

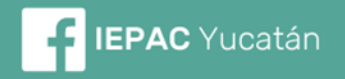

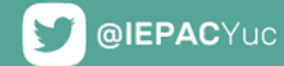

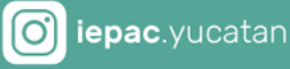

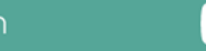

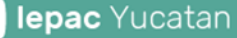

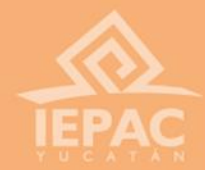

# Acceso a la plataforma

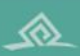

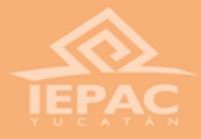

## Página de inicio

**Lo primero que debemos de hacer, es entrar a la página de inicio de la plataforma educativa en línea con el correo que registraste en la plataforma de reclutamiento (en minúsculas), ingresando la contraseña que se te proporcionó.**

**El link de la plataforma es: <https://cursos.sistemasiepac.mx/>** 

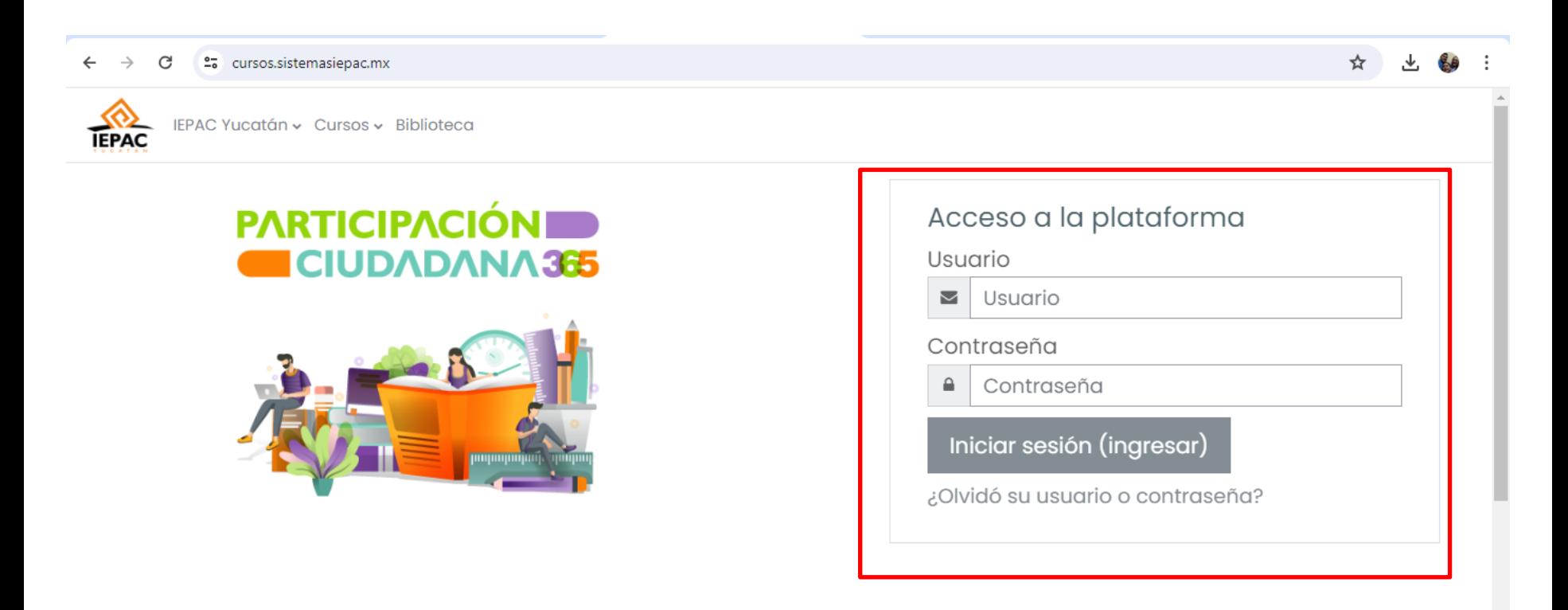

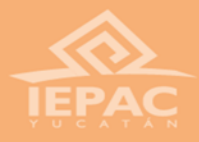

## Cambio de contraseña

**Al entrar, nos pedirá inmediatamente que cambiemos la contraseña, podemos generar una nueva o poner la que teníamos para la plataforma de reclutamiento, esto, para recordarla con facilidad.**

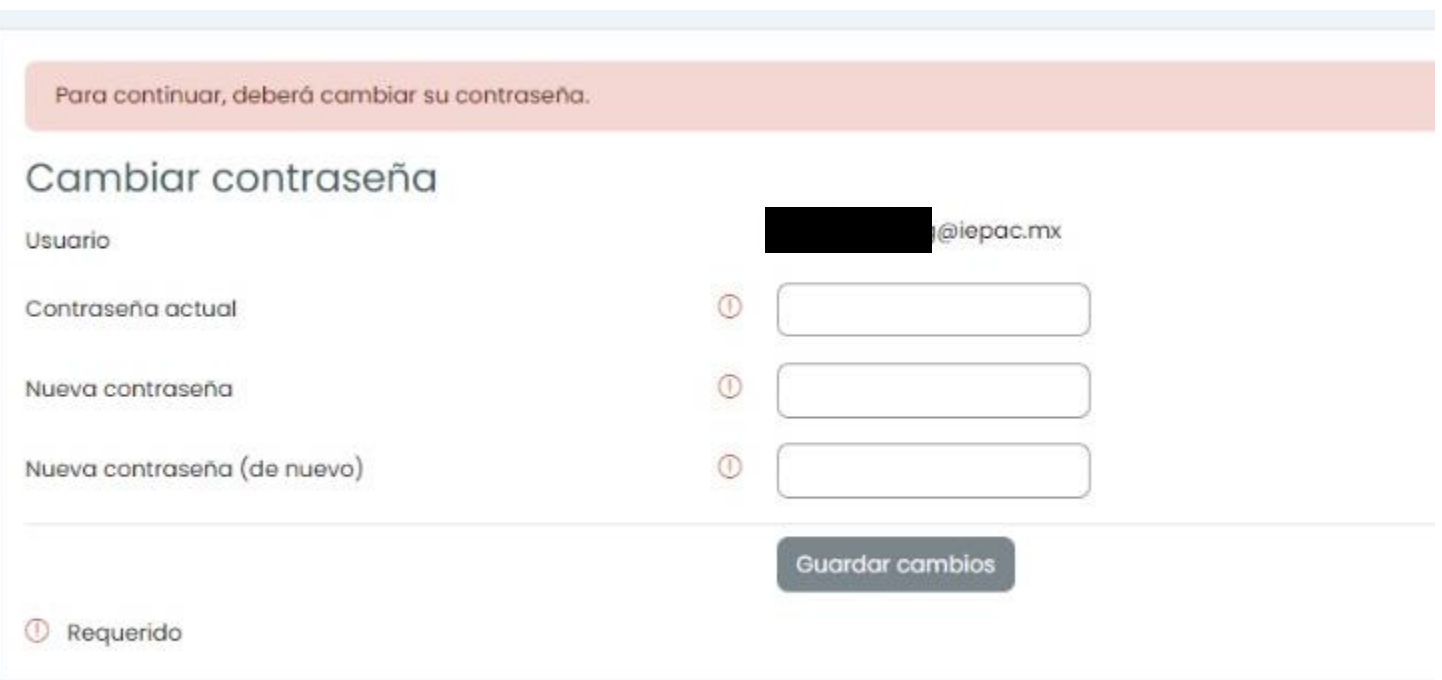

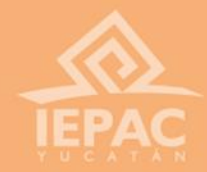

# Registro de datos y envio de documentación adicional

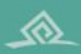

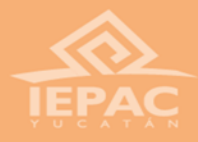

**Al ingresar, nos saldrá esta pantalla. Ahí, debemos acceder a los "Trámites administrativos para CAEL".**

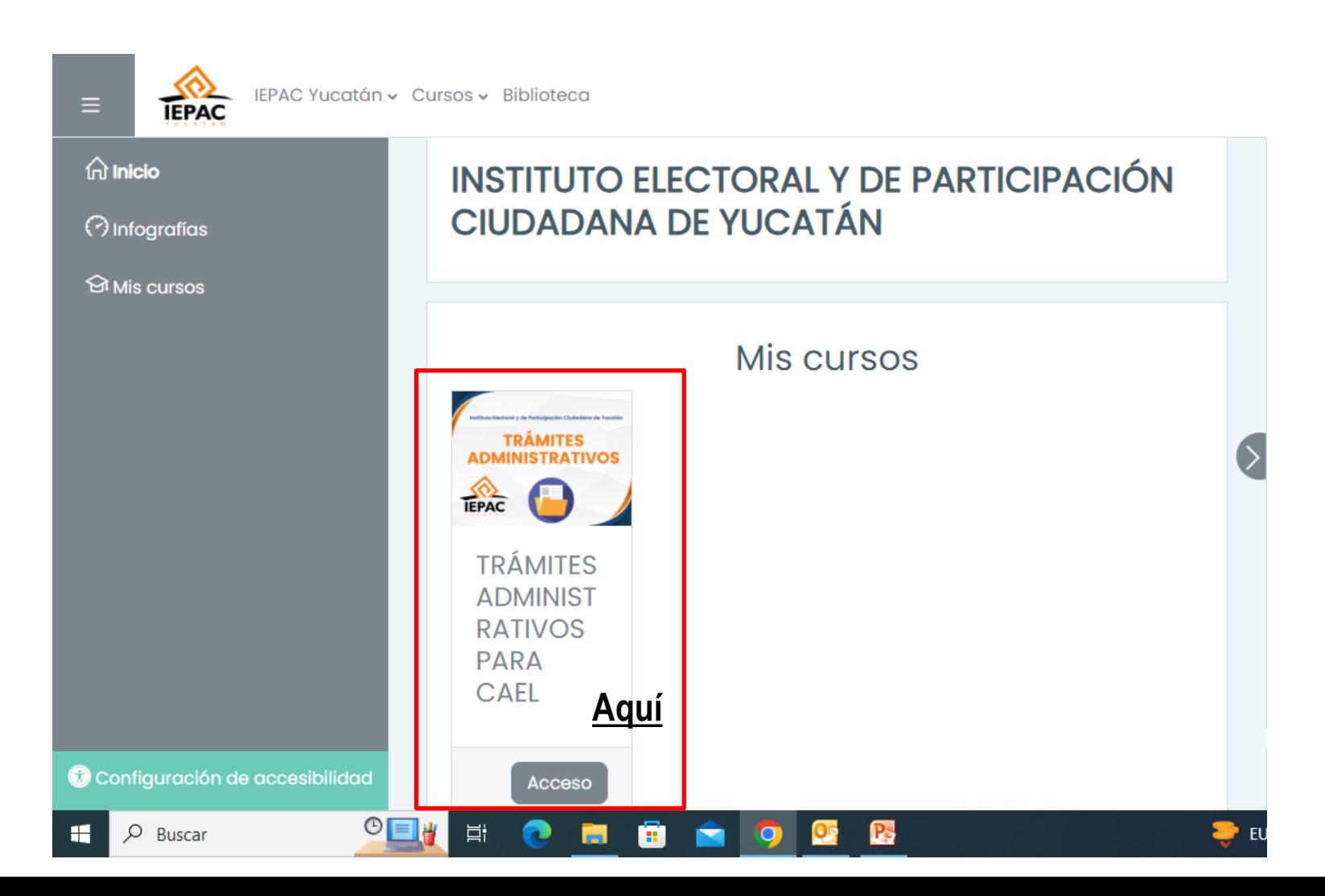

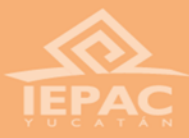

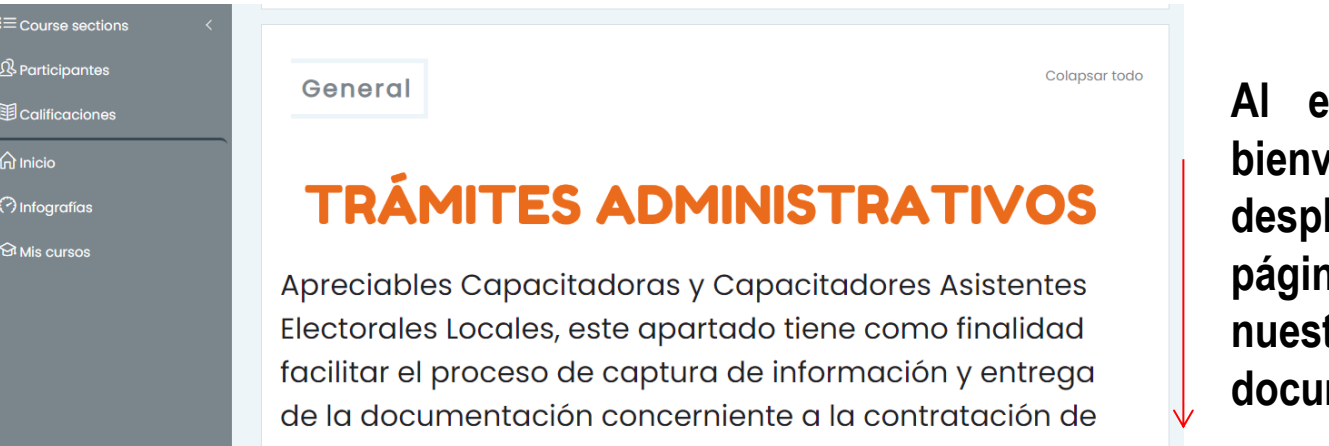

**Al entrar, se nos dará la bienvenida, debemos desplazarnos hacia abajo en la página para empezar a cargar nuestros datos y nuestra documentación adicional.**

**DATOS GENERALES** 

Activar Windows Ve a Configuración para activar Windows.

**El primer apartado son los datos generales, entramos en donde se indica.**

su cargo.

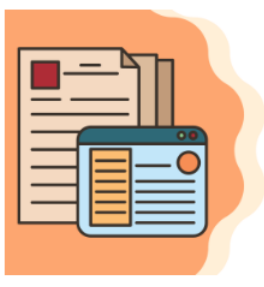

En esta sección deberá de ingresar la información que se te solicita a continuación, la cual deberá coincidir con sus documentos.

Por hacer: Completar la actividad

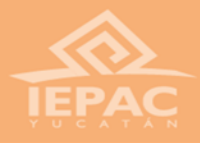

### Datos generales

**Para capturar los datos generales, debemos dar clic en el botón de "contestar las preguntas".**

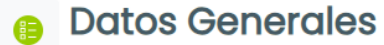

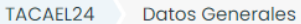

#### Datos Generales

Instrucciones: Responder correctamente cada pregunta que se te solicita a continuación, conforme a su documentación.

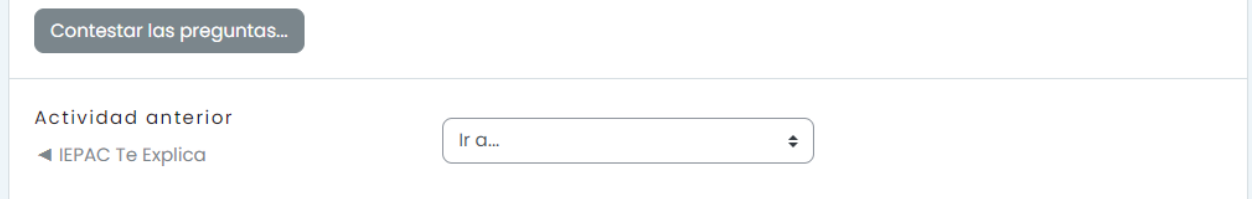

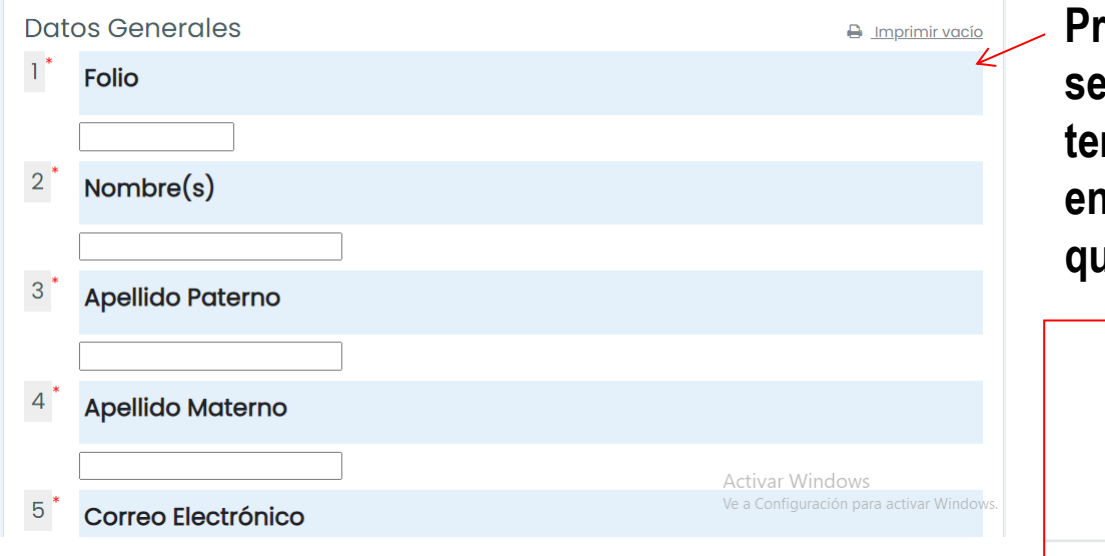

**Procedemos a capturar los datos que se nos pide, todos son obligatorios. Al terminar, al fondo del cuestionario, enviamos las respuestas en el botón que se indica.**

#### **Enviar cuestionarios**

發.

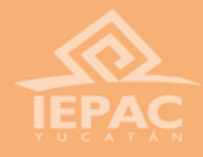

### Documentación

**Es importante mencionar que el siguiente apartado no será visible hasta que haya completado todos los datos generales.**

**Para cargar cada documento, es necesario dar clic al botón rosa de cada documento que se muestra.**

**Es importante que carguemos cada documento para poder cargar el siguiente.**

### **DOCUMENTACIÓN**

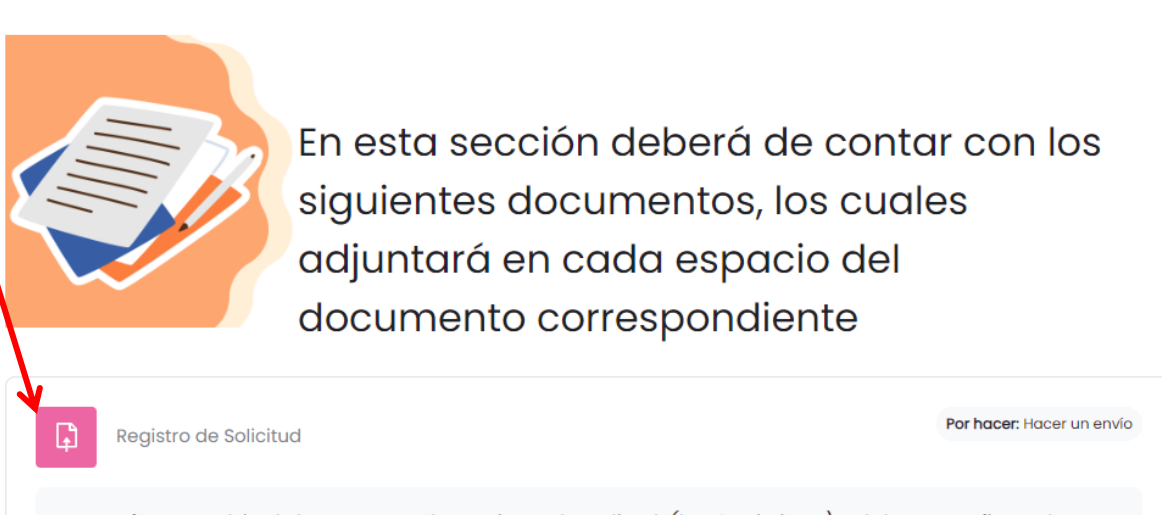

Intrucciones: Subir el documento de Registro de Solitud (las 2 páginas) y debe estan firmada.

Ve a Configuración para activar Windows.

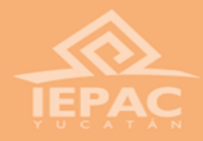

**Para enviar un documento, seleccionamos el botón añadir envío.**

**Aquí cargamos el documento. Es importante mencionar que los archivos deben ser PDF o JPGE (según se indique), que no rebase los MB que se indican.**

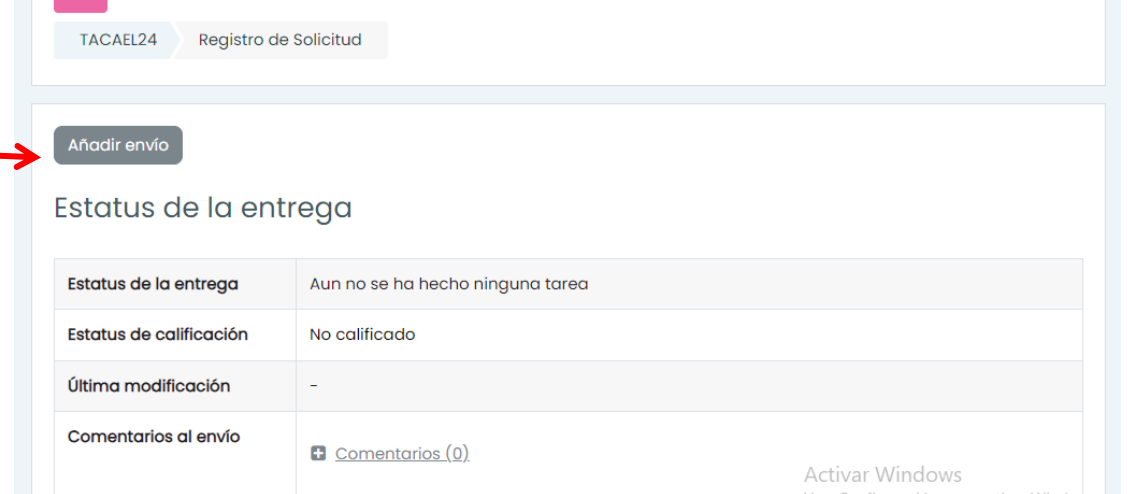

**Registro de Solicitud** 

 $\mathbb G$ 

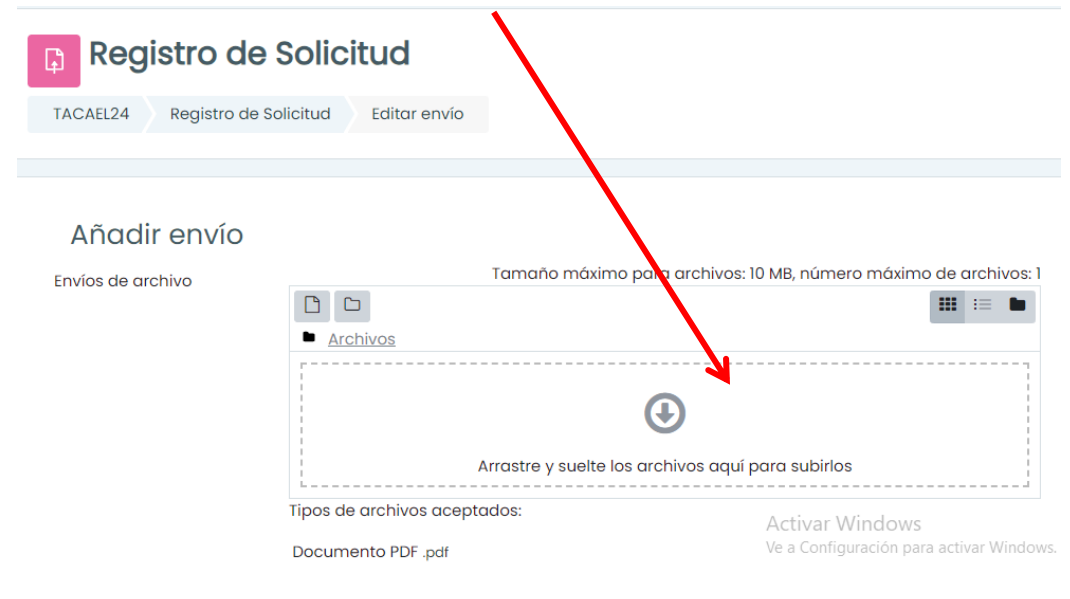

**Al cargar el documento, debemos guardar los cambios en el botón de abajo.**

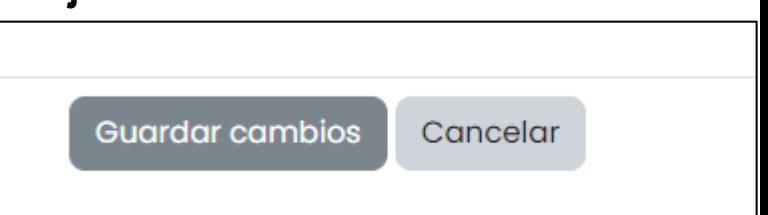

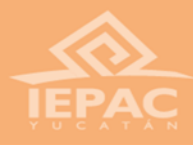

## Datos bancarios

#### **CUENTA BBVA**

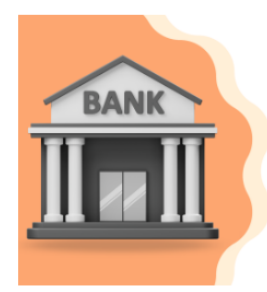

En esta sección tiene como finalidad identificar quienes tienen cuenta con el banco BBVA Bancomer

**El último apartado corresponde a los datos bancarios. En este caso, deberá ser una cuenta de BBVA. En caso de no contar con una, deberá tramitar una cuenta en dicha institución.**

### ¿Es titular de una cuenta BBVA Bancomer?

Si usted es titular de una cuenta de débito activa en BBVA Bancomer deberá de adjuntar la *Carátula del Estado de Cuenta*, en donde deberá del ows Ve a Configuración para activar Windows apreciarse la siguiente información:

**De no contar con la cuenta, se ponen a disposición los formatos descargables para acudir a una sucursal bancaria y hacer el trámite.**

de adjuntar la *Caratula del Estado de Cuenta*, en donde debera de apreciarse la siquiente información:

- Nombre completo del titular de la cuenta
- Número de CLABE Interbancaria
- Número de cuenta
- Número de cliente

En caso contrario, deberá de descargar el Formato para la solicitud de cuenta de Nómina BBVA, el cual deberá de llenar correctamente, imprimir y firmar de manera autógrafa; así como deberá de descargar el Oficio Apertura Cuenta BBVA.

De igual manera, deberá de acudir al Banco con el formato de solicitud y el oficio de apertura. Una vez, realizado el trámite de su tarjeta, deberá adjuntar en este apartado la Carátula del Estado de Cuenta. **Activar Windows** 

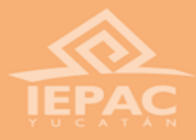

**Una vez que contemos con una cuenta BBVA o si ya contamos con una, ingresamos al apartado de datos bancarios, marcado en color verde.**

oficio de apertura. Una vez, realizado el trámite de su tarjeta, deberá adjuntar en este apartado la Carátula del Estado de Cuenta.

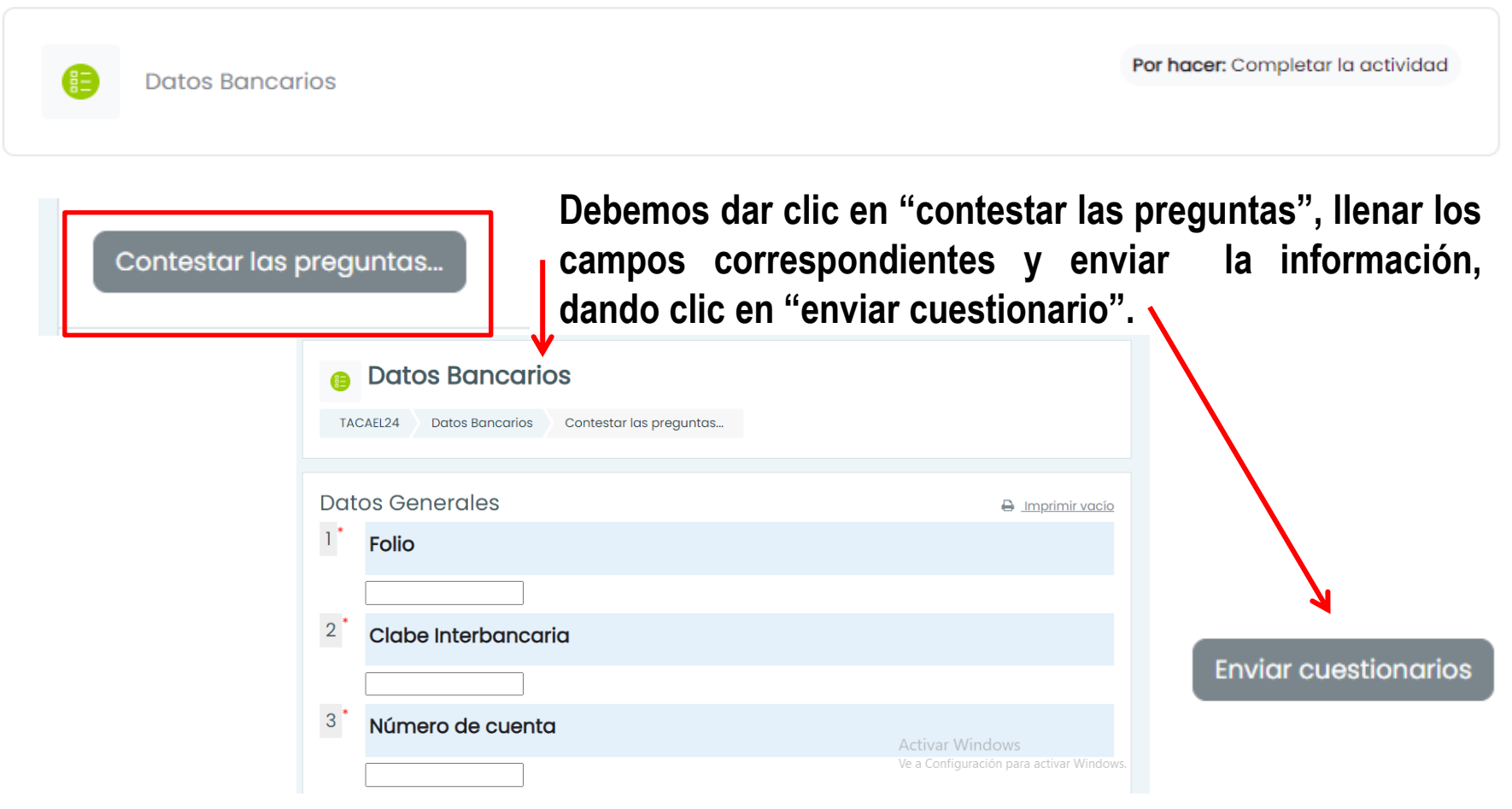

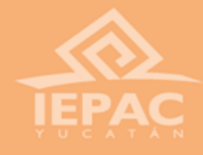

### **Al capturar los datos bancarios, podremos cargar el estado de cuenta bancario.**

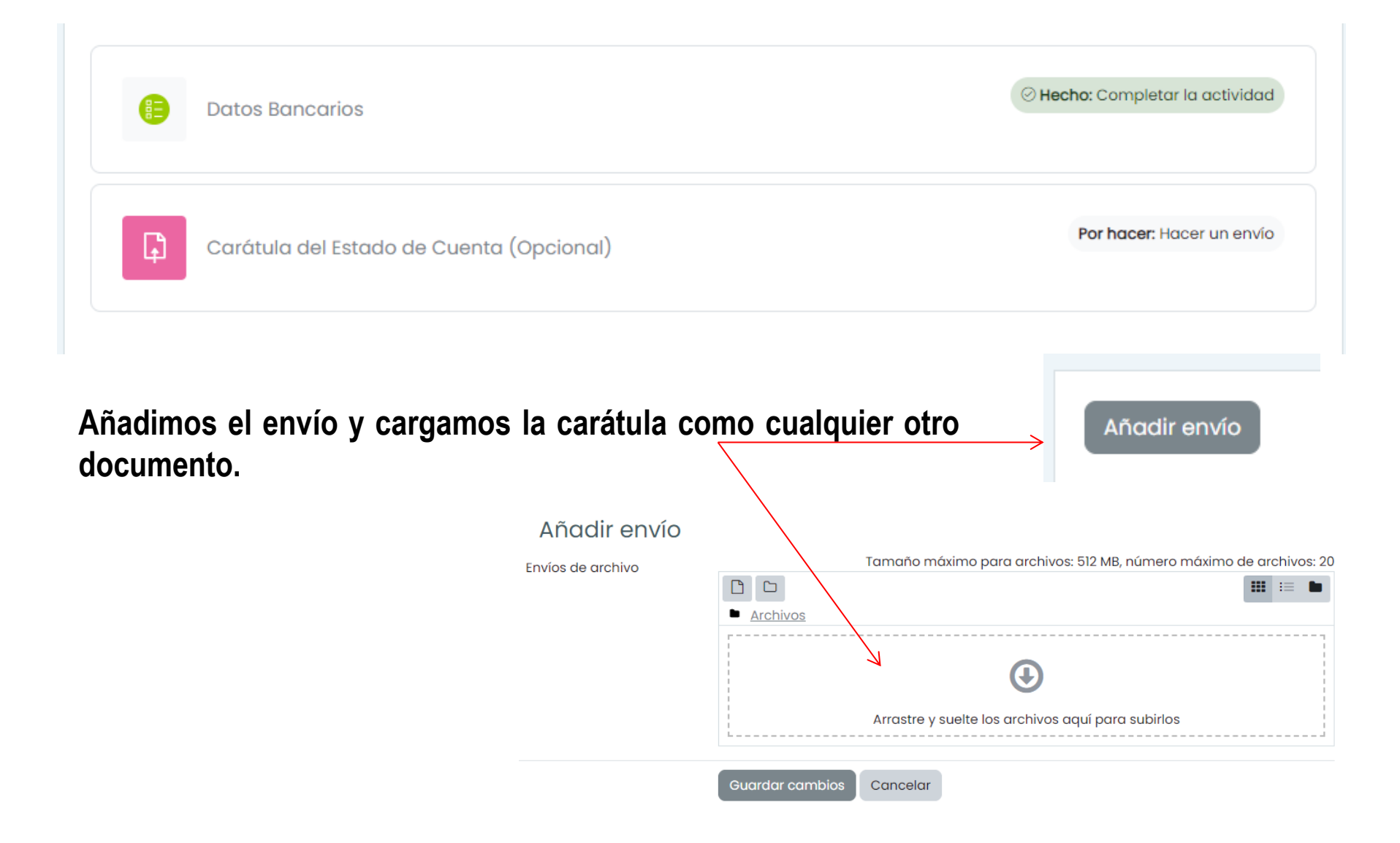

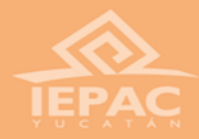

# IMPORTANTE

**Cuenta con 7 días para subir su documentación a la plataforma educativa de trámites administrativos, para recibir su pago en tiempo y forma.**

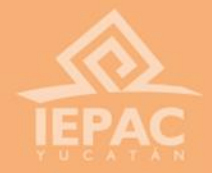

**Es importante mencionar que debemos asegurarnos que todos los pasos se hayan ejecutado correctamente; el llenado los datos y la carga de documentos. Enviar la documentación es crucial, por lo tanto, debemos asegurarnos que así sea, entrando a la plataforma las veces que sean necesarias.**

**Recuerda que para cualquier duda, puedes marcar al teléfono 9999303550 ext. 217, 218 y 235. En un horario de 09:30 a 16:30 hrs. de Lunes a Viernes, y Sábados de 09:30 a 13:30 hrs.**

### **¡Gracias por tu participación!**

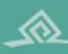

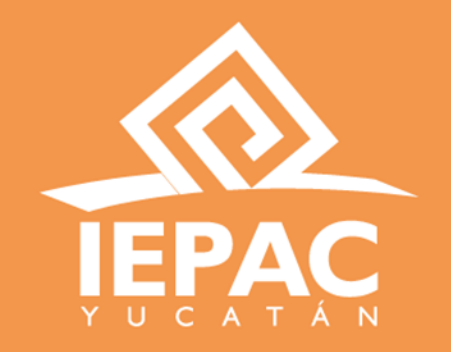

### ¡Tú decides!

iepac.mx

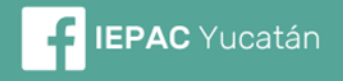

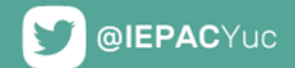

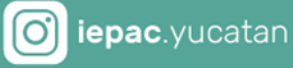

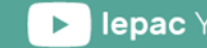

lepac Yucatan